# 名爵 GS 车身在线编程

## 适用范围:

支持车型/年款: 名爵 GS 2017 - 2019年款

## 功能介绍:

升级 ECU 版本或者对空白 ECU 写入数据, 此功能对蓝牙通讯信号要求较高, 信号不好会在刷写过程中断线, PAD III/PRO 5 请使用 USB 线连接进行编程, 刷 写时务必保证车辆电瓶电压充足

## 条件需求: 重新编程

软件版本: 选择荣威 V12.95 及以上版本 产品要求: 带编程功能的 X431 系列产品 (X431 PADIII / PRO5 / PAD V )

## 操作步骤:

说明: 在线编程的完成一般是分为三个步骤: 编程, 配置和设置三项, 需要顺次 执行完成这三项

### 编程:

1. 打开 X431 PRO5 连上 wifi 并登录账户,进入传统诊断选择名爵车型并进入 2. 讲入菜单选择界面, 选择【在线编程】菜单 (图 1)

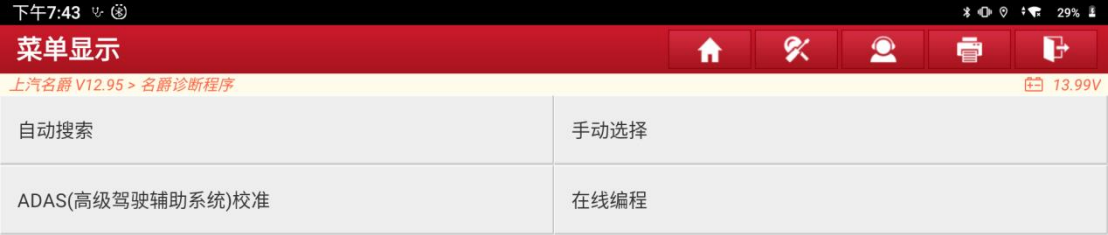

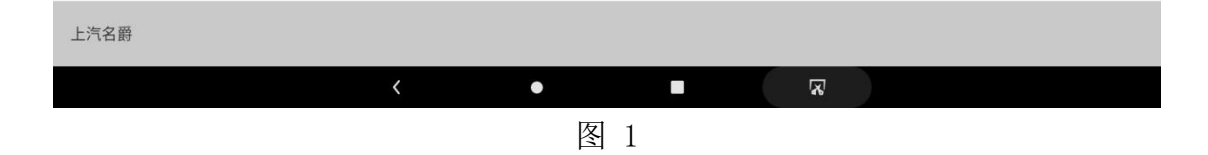

### 3. 选择【自动识别车型 】(图 2)

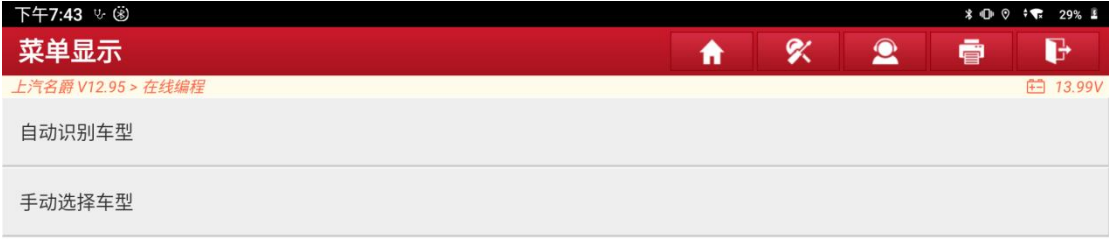

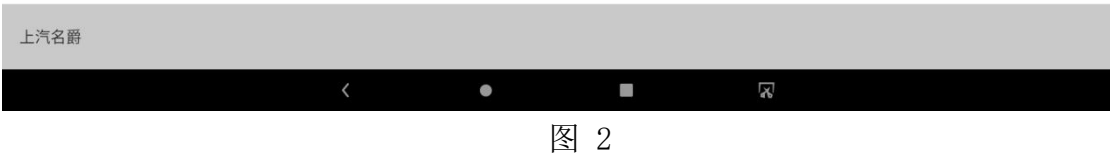

## 4. 保证下面的提示信息的条件都满足 (图 3)

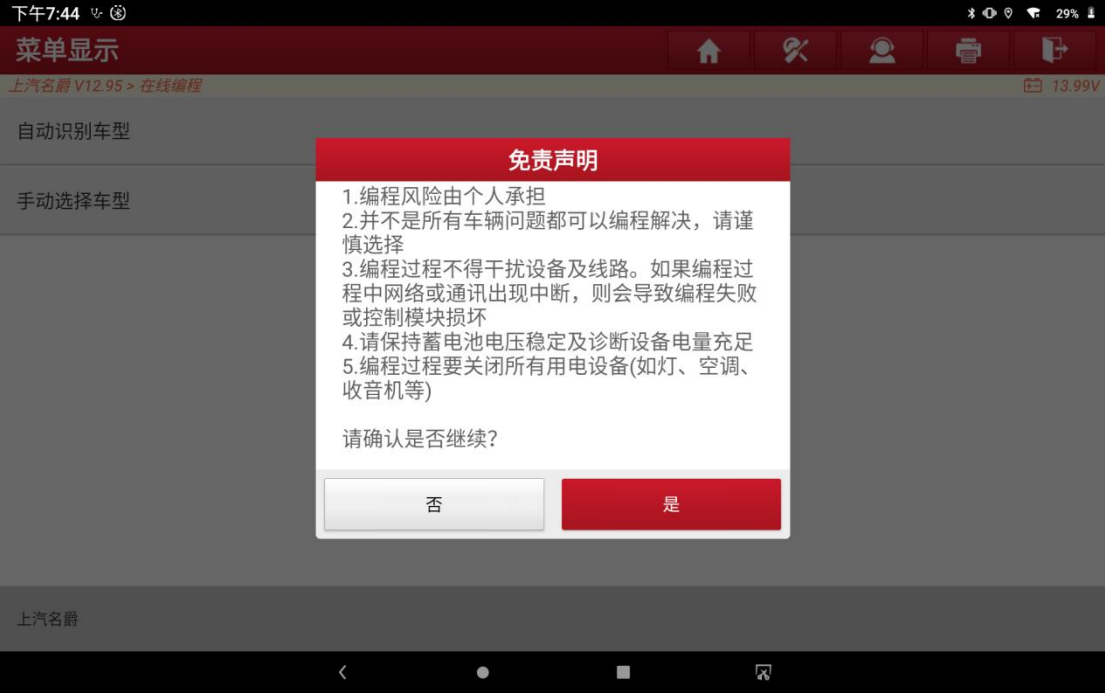

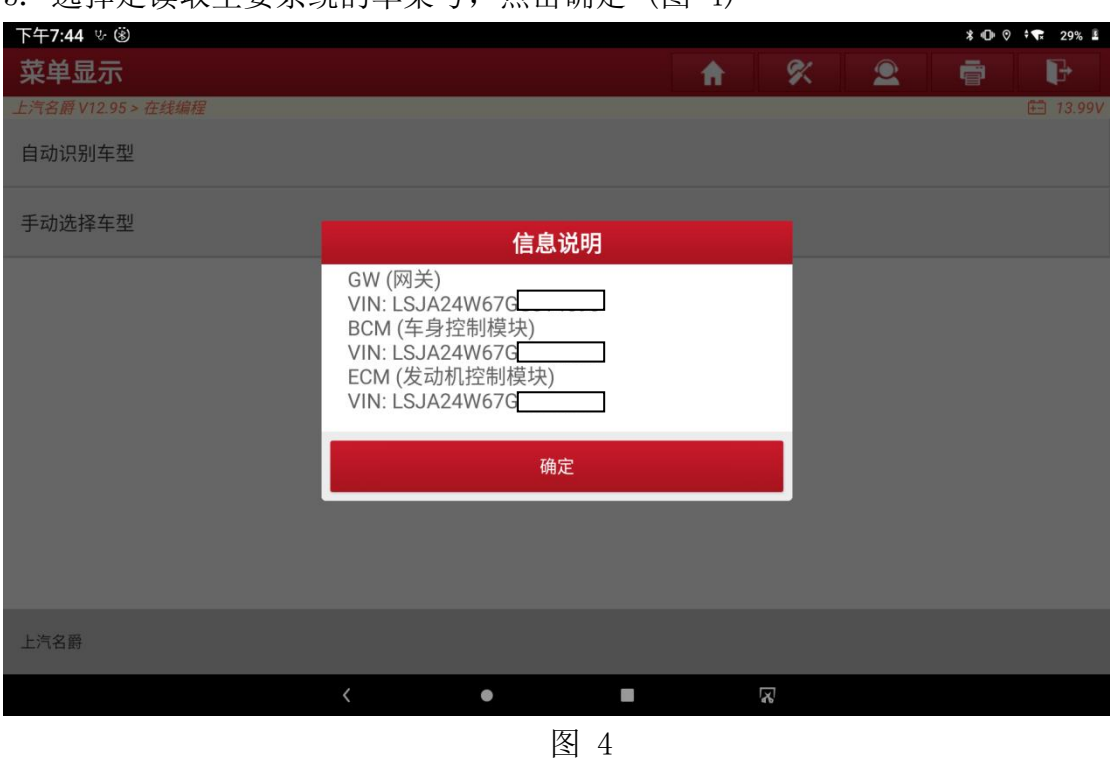

5. 选择是读取主要系统的车架号,占击确定 (图 4)

6. 确认当前读取的车架号信息和实际的车架号是否一致,一致选择是,不一致 选择否会进入手动输入界面输入正确的车架号 (图 5)

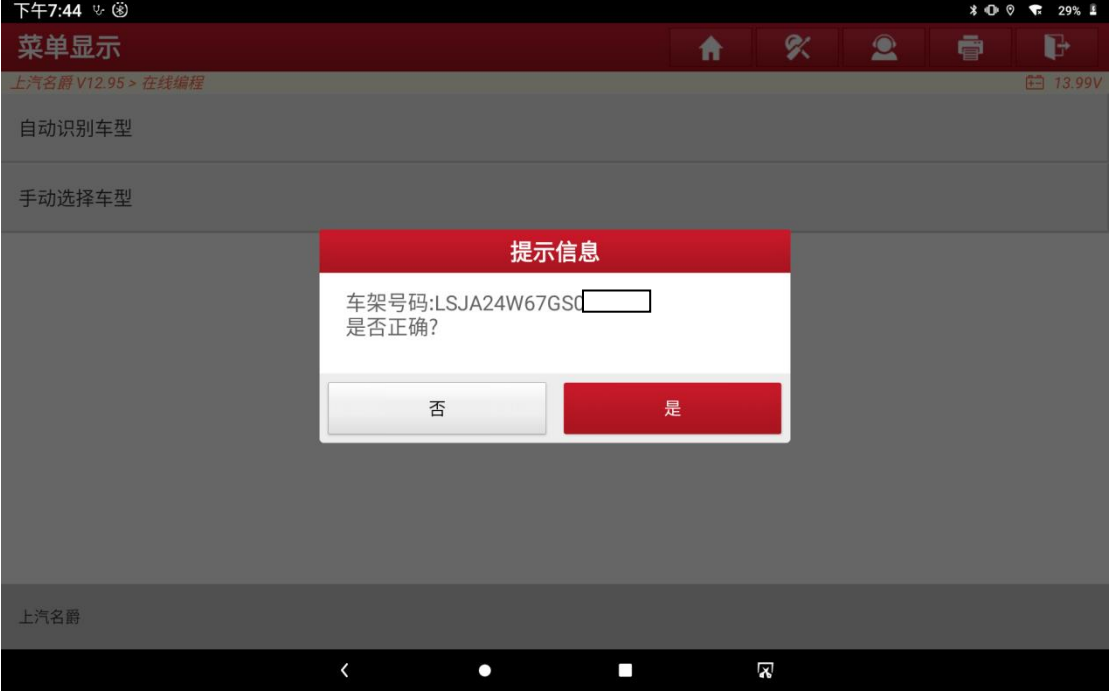

图 5

7. 通过车架号去查询服务器显示当前车型有哪些系统支持刷写(如果当前 VIN 码不支持是 因为当前的服务器没有收录该 VIN 码的编程信息,请反馈并与我们联系)(图 6)

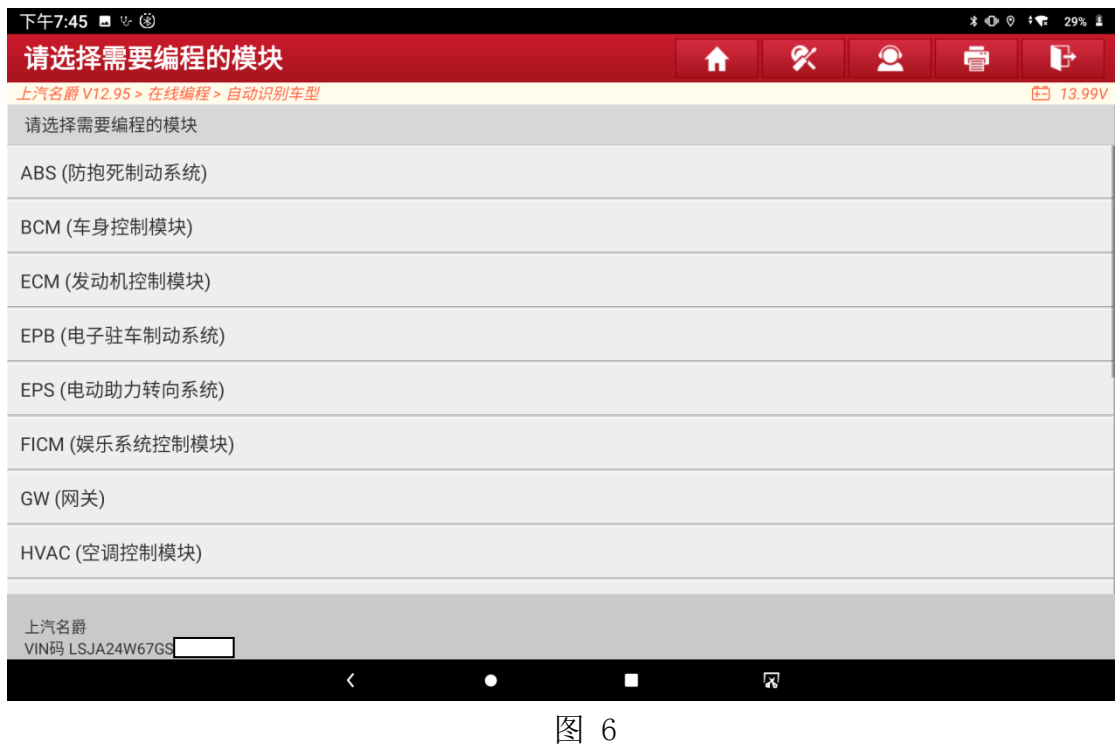

8. 选择【BCM(车身控制模块)】显示对应的编程菜单 (图 7)

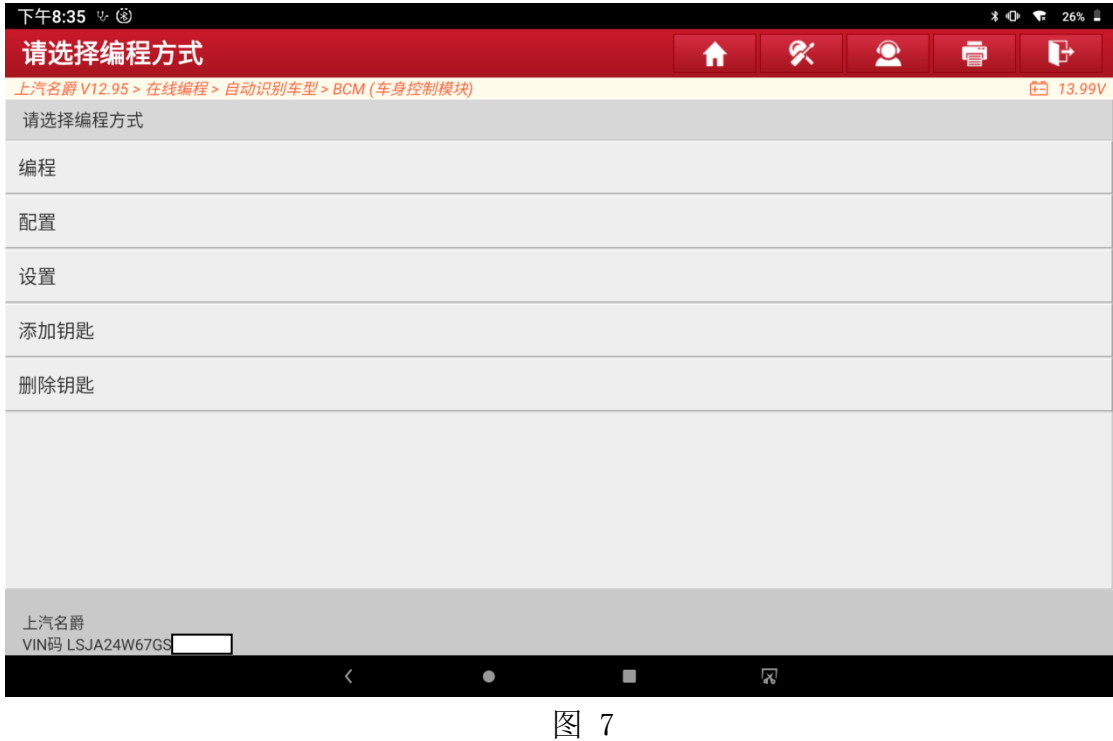

9. 选择编程菜单,从服务器下载需要刷写的文件信息

#### 10.按照提示条件进行操作 (图 8)

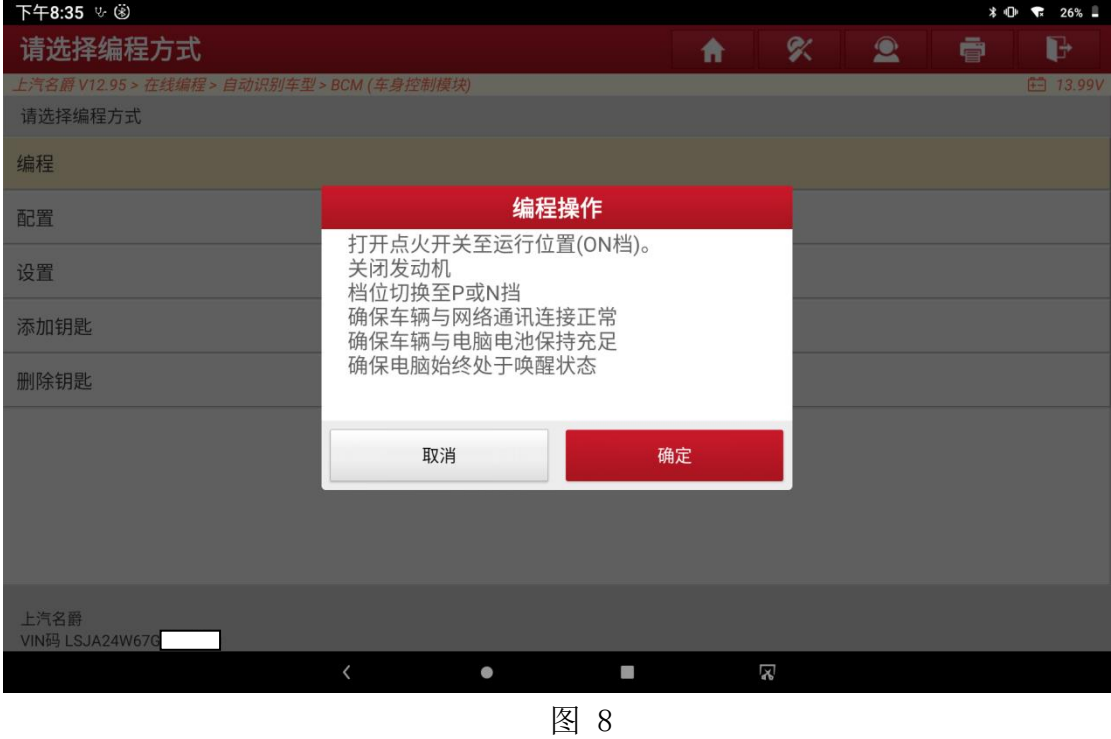

11.选择确定开始刷写数据,耐心等待数据进程到 100% (图 9)

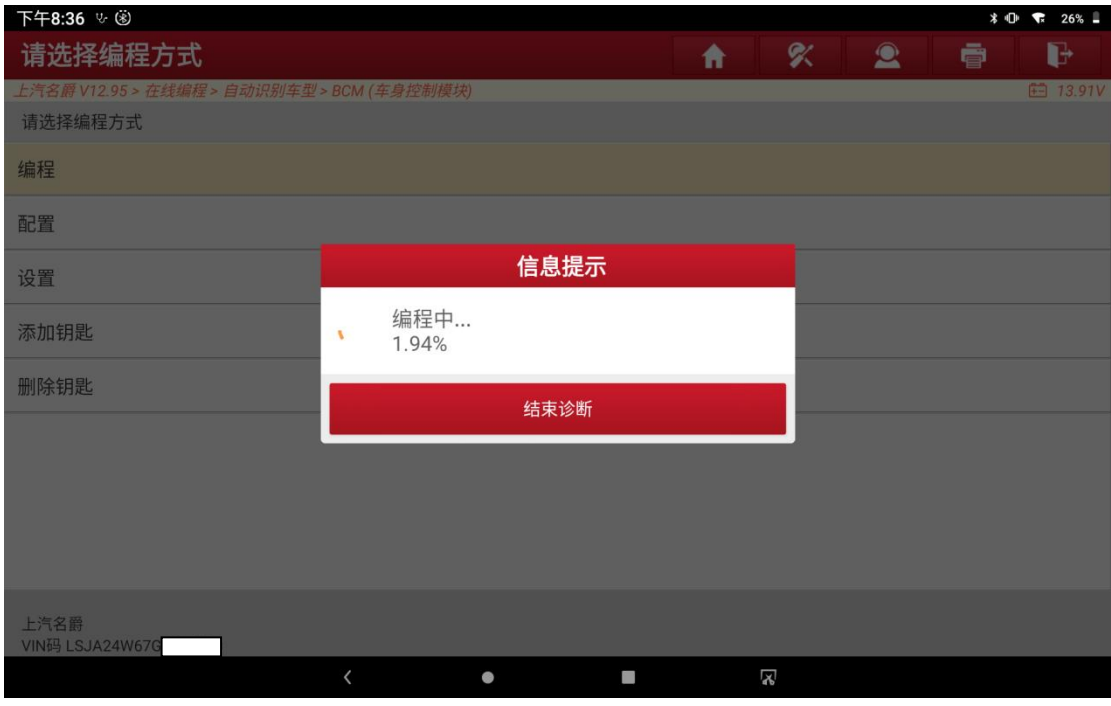

图 9

12.根据提示信息进行开关钥匙操作

### 13.最后提示编程操作成功 (图 10)

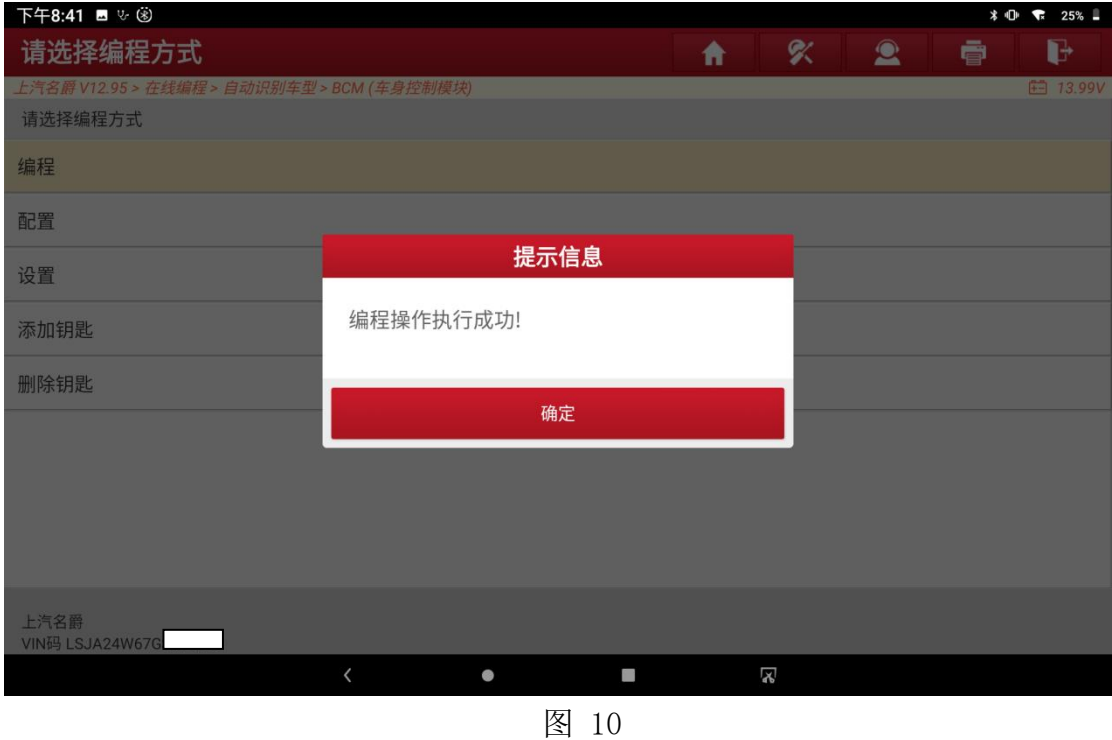

## 配置:

- 1. 选择配置菜单
- 2. 下载配置的文件之后满足显示的提示信息条件 (图 11)

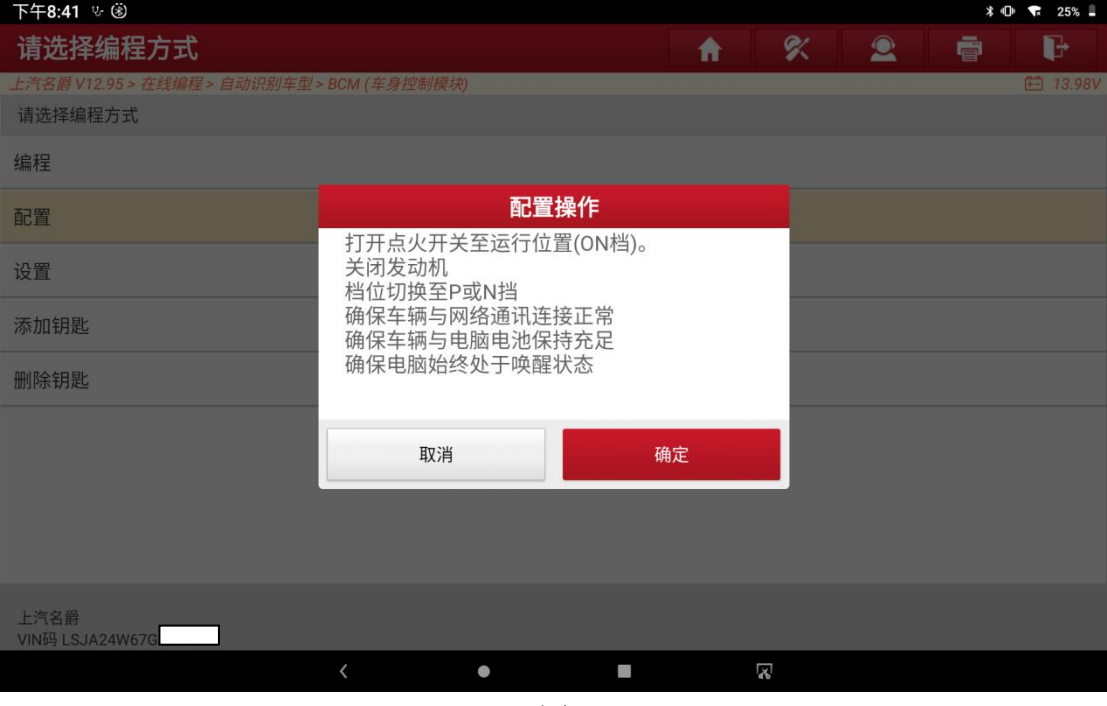

图 11

3. 根据提示信息选择继续执行写入新的 VIN 码信息 (图 12)

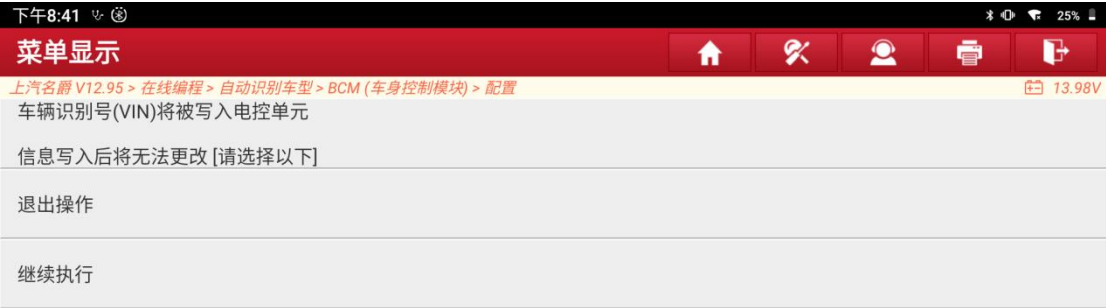

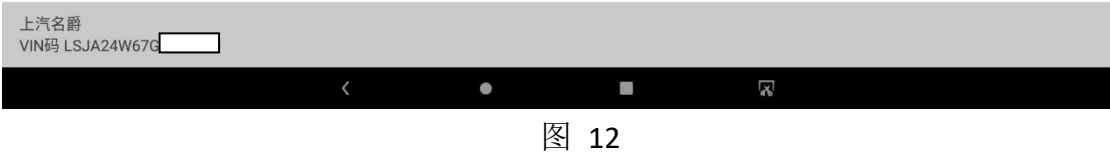

- 4. 根据提示信息进行开关钥匙操作
- 5. 显示配置操作成功 (图 13)

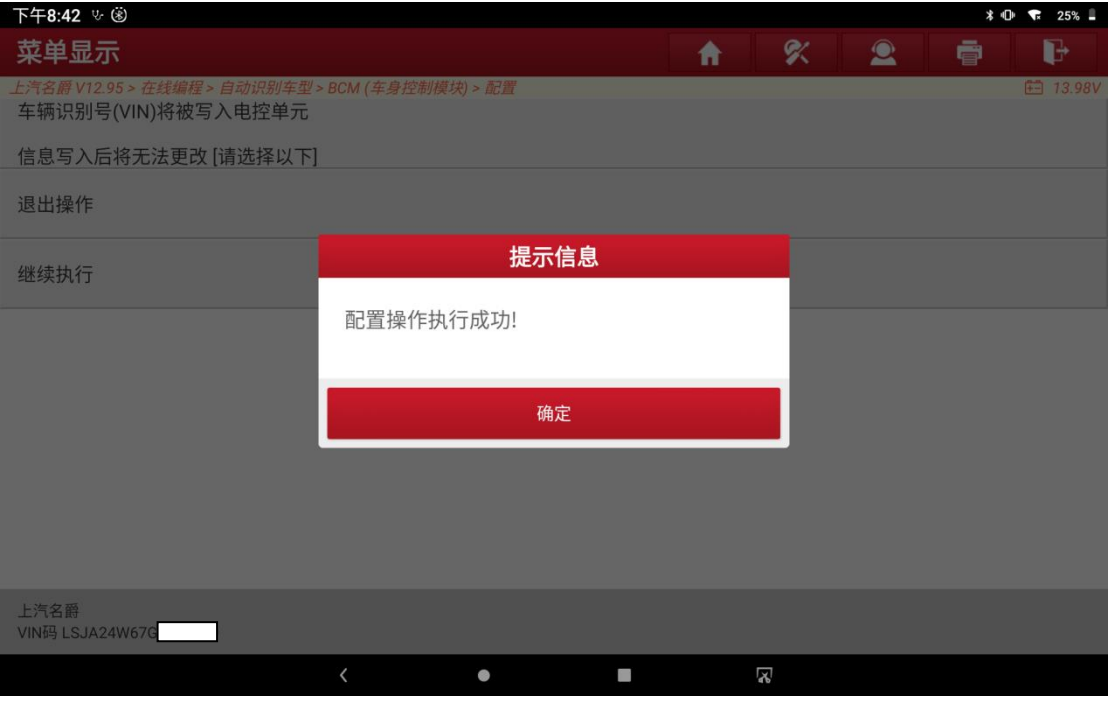

# 设置:

## 1. 选择设置菜单同时满足提示的条件信息 (图 14)

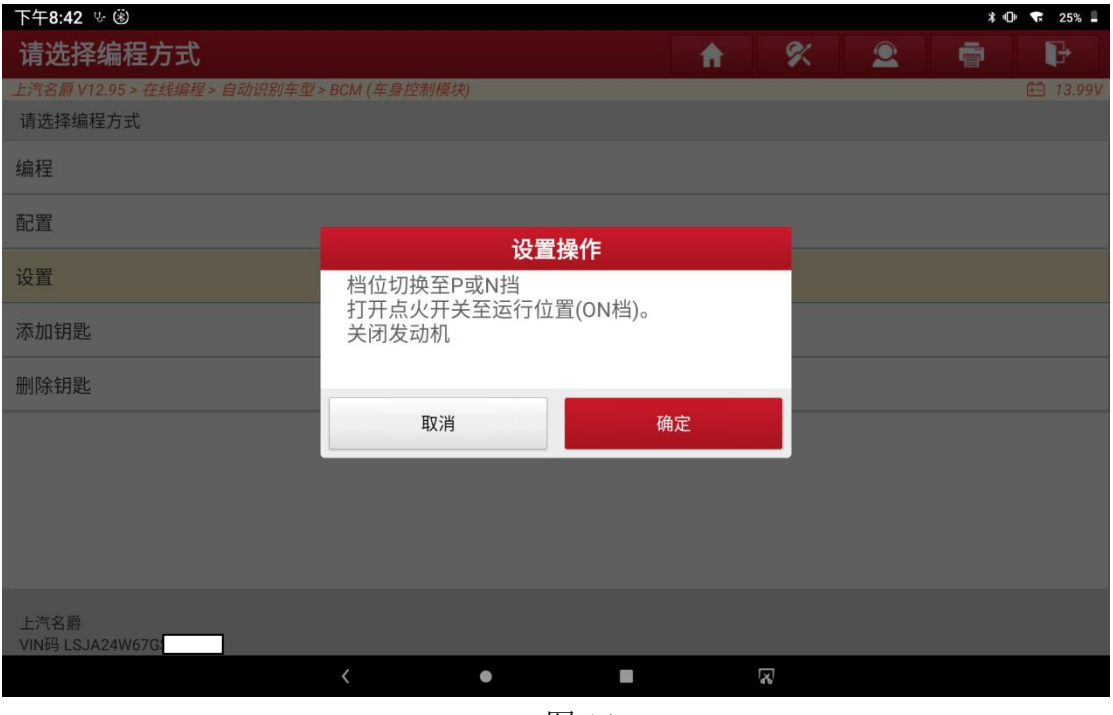

图 14

#### 2. 发送命令查看车身的防盗状态以及电源模式是否正常(图 15)

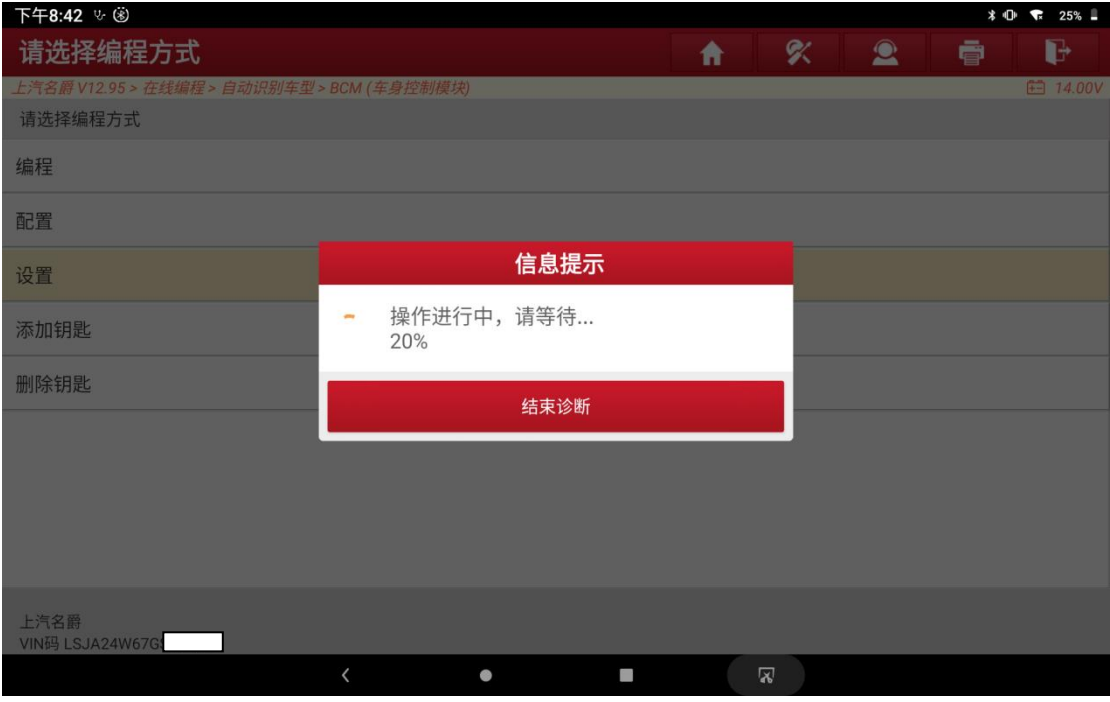

图 15

- 3. 根据提示信息进行开关钥匙操作
- 4. 显示设置操作成功 (图 16)

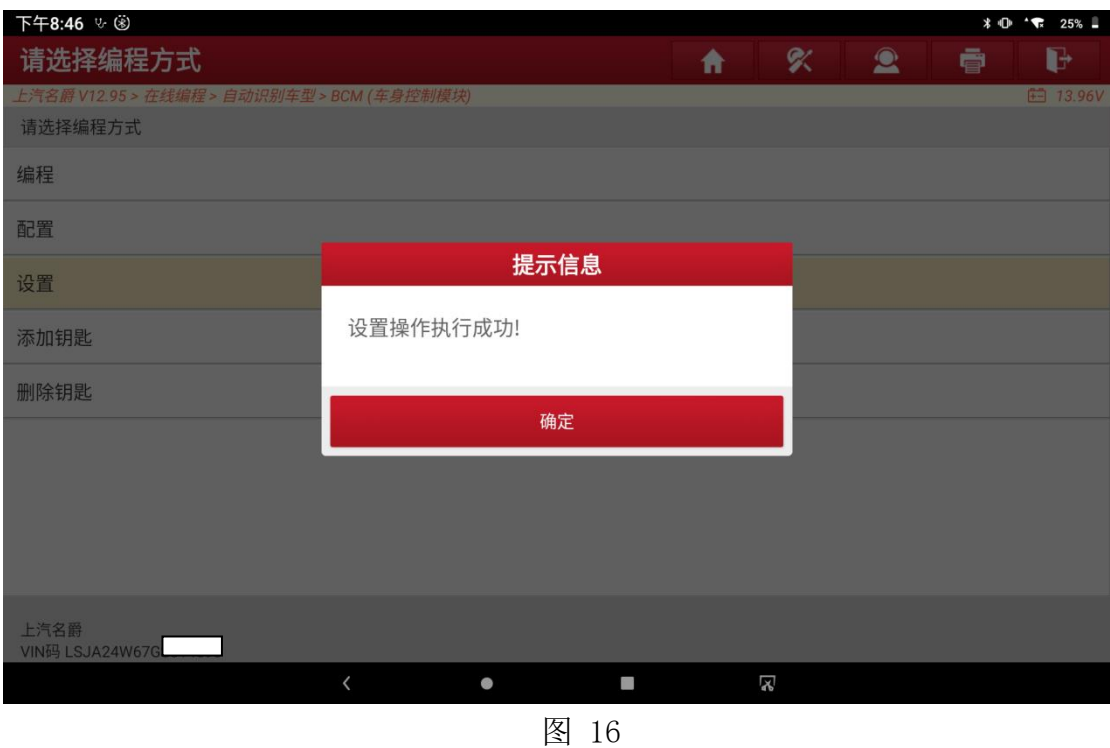

## 声明:

该文档内容归深圳市元征版权所有,任何个人和单位不经同意不得引用或转 载。